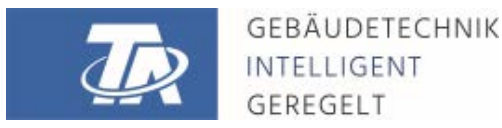

ta.co.at

# CMI-S CONTROL AND MONITORING INTERFACE Version d'armoire électrique

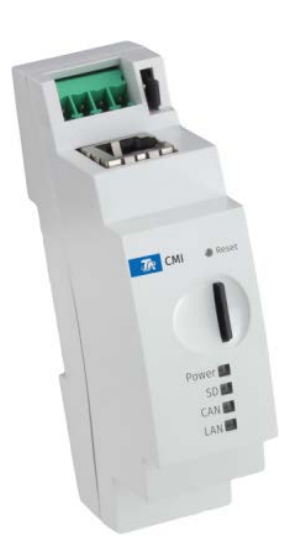

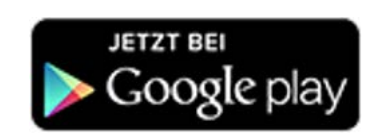

## <span id="page-0-0"></span>Manuel d'utilisation rapide: Montage et raccordement Mise en service

#### Sommaire

[Manual Version 1.00](#page-0-0)

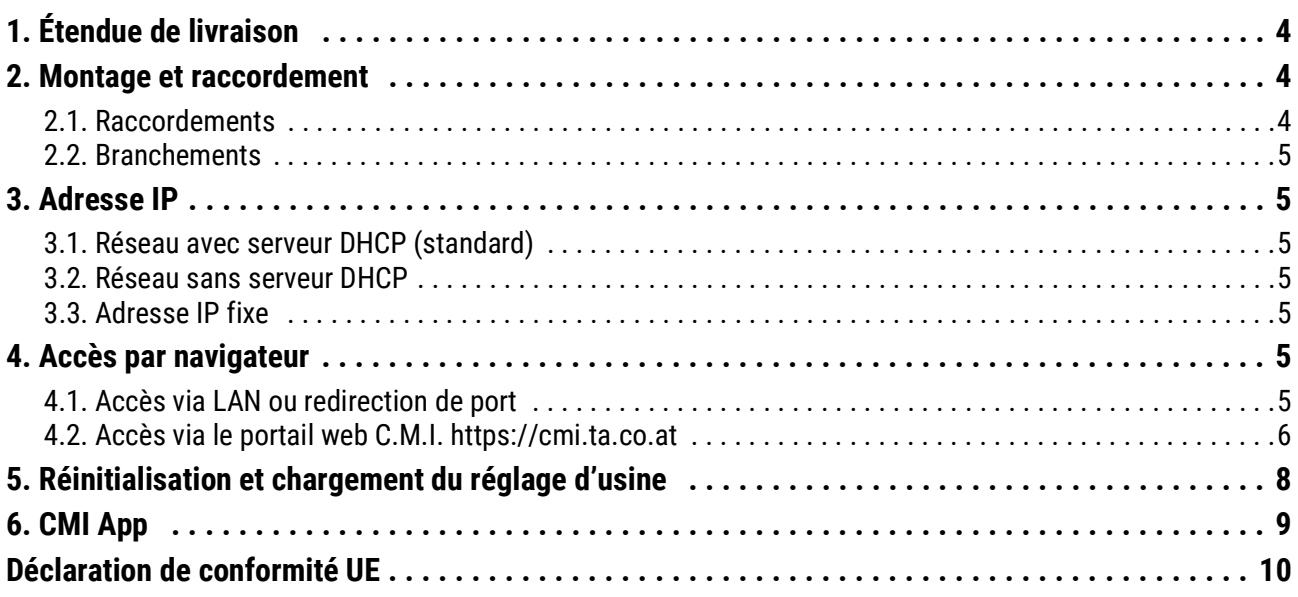

#### **Note de compatibilité UVR1611**

Pour que toutes les fonctionnalités soient disponibles, la version du système d'exploitation du régulateur doit être au moins égale à A3.25.

## <span id="page-3-0"></span>1. Étendue de livraison

L'appareil est livré avec les composants suivants :

- 1 x Control and Monitoring Interface CMI-S
- 1 x Carte Micro SD
- 1 x Connecteur 4 pôles pour le bus CAN
- 1 x Manuel d'utilisation rapide

#### <span id="page-3-1"></span>2. Montage et raccordement

Le C.M.I. peut être fixé sur un profilé symétrique TS35 selon la norme EN 50022. **Dimensions :**

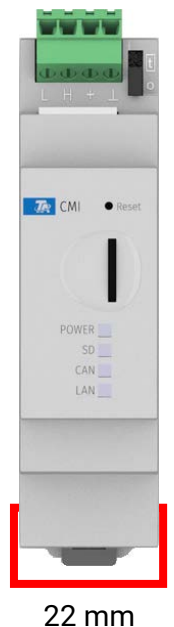

#### <span id="page-3-2"></span>**2.1. Raccordements**

Les raccordements sont marqués et ne doivent pas être intervertis.

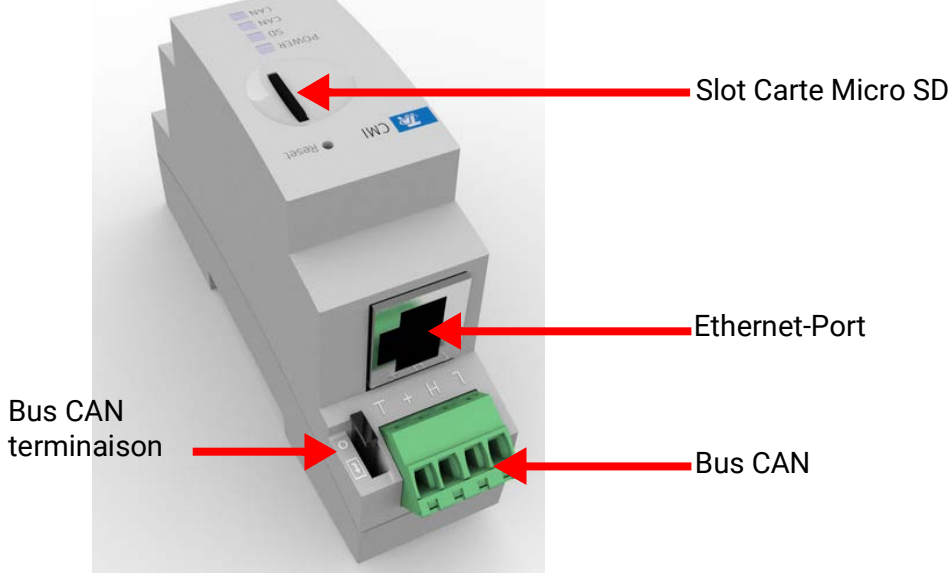

Puissance absorbée : 1,5 W typ.

### <span id="page-4-0"></span>**2.2. Branchements**

Les raccordements doivent être effectués dans l'ordre suivant

- 1. Raccordement LAN câble
- 2. Raccordement bus CAN câble

La LED **POWER** doit désormais émettre une lumière **verte permanente**.

### <span id="page-4-1"></span>3. Adresse IP

Une adresse IP est nécessaire à l'accès.

#### <span id="page-4-2"></span>**3.1. Réseau avec serveur DHCP (standard)**

Les réglages réseau sont **automatiquement** effectués.

#### <span id="page-4-3"></span>**3.2. Réseau sans serveur DHCP**

#### **Connexion directe C.M.I. – PC-Windows**

La fonction DHCP doit être activée sur le PC. Une fois cette fonction activée, une adresse IP est automatiquement assignée au PC et au C.M.I. Ce processus peut durer plus d'une minute

#### <span id="page-4-4"></span>**3.3. Adresse IP fixe**

- 1. Créer un **fichier texte** intitulé **fix\_ip.txt** avec l'adresse IP souhaitée avec le codage UTF-8 dans le dossier racine de la carte SD. Ce fichier peut uniquement contenir une adresse IP (p. ex. 192.168.0.10) et une « Entrée ».
- 2. **Insérer** la carte SD dans le CMI-S
- 3. Au démarrage suivant, le CMI-S prend cette adresse IP en charge et supprime le fichier txt de la carte SD.

Les réglages réseau doivent ensuite être configurés localement (menu C.M.I. Réglages/Ethernet).

L'adresse IP fixe ne peut être supprimée que via une restauration des paramètres d'usine. Une nouvelle adresse IP peut généralement être attribuée.

La LED **LAN** doit désormais émettre une lumière **verte permanente ou clignotante.**

## <span id="page-4-5"></span>4. Accès par navigateur

#### <span id="page-4-6"></span>**4.1. Accès via LAN ou redirection de port**

- 1. Démarrer le **navigateur**
- 2. **Dans le champ d'adresse** du navigateur, saisir : **cmi** (réglage d'usine, sous Windows uniquement) ou l'adresse IP

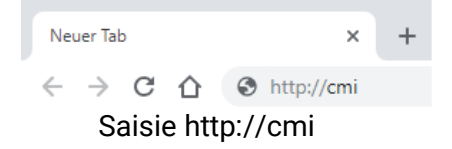

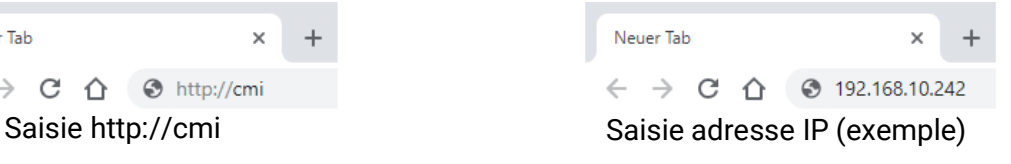

3. **Authentification :** saisie du nom d'utilisateur et du mot de passe

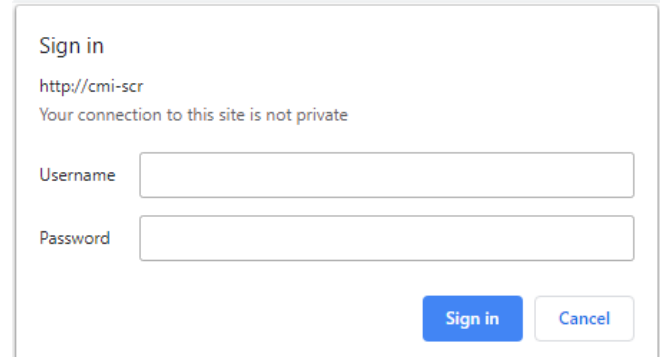

Le nom d'utilisateur prédéfini **en usine** est **admin**, le mot de passe est également **admin**.

Confirmer en appuyant sur la touche « **OK** ».

4. S'affiche désormais le **menu** du C.M.I..

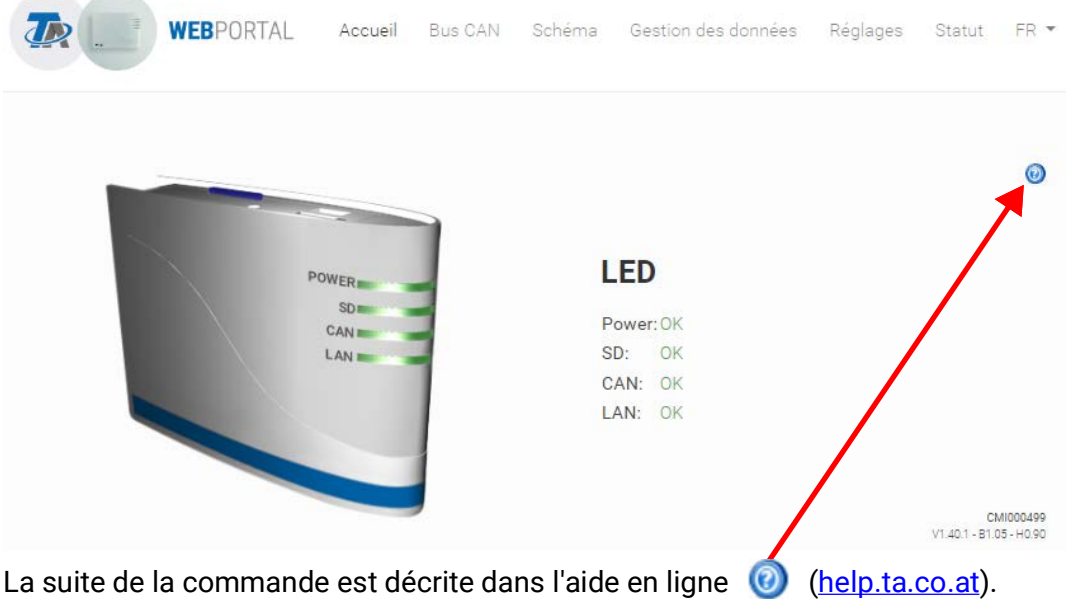

#### <span id="page-5-0"></span>**4.2. Accès via le portail web C.M.I. <https://cmi.ta.co.at>**

Si l'on souhaite utiliser accéder au C.M.I. via **Internet**, il est possible d'utiliser le « **portail en ligne C.M.I.** ». Le portail en ligne C.M.I. est un serveur créé par Technische Alternative.

1. Se rendre à l'adresse [https://cmi.ta.co.at,](https://cmi.ta.co.at) et cliquer sur « **Se connecter** » et « **Inscription** ».

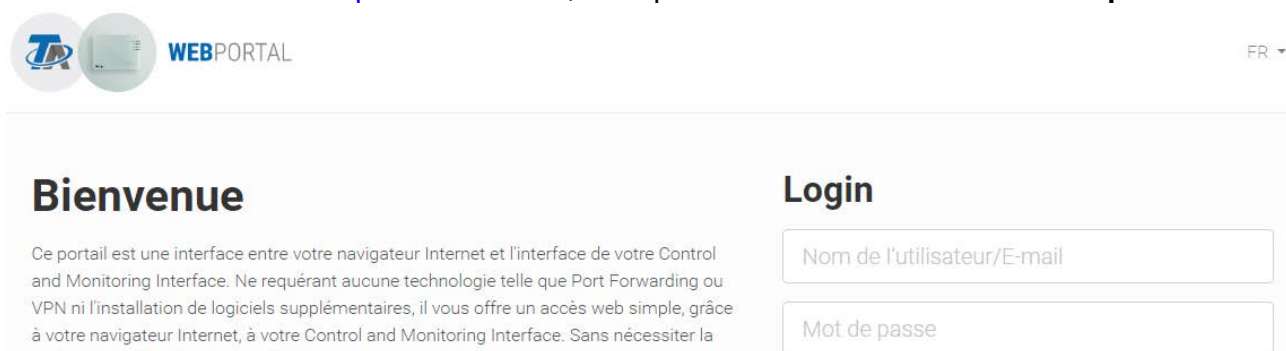

Vous avez en outre la possibilité de donner accès à votre Control and Monitoring Interface à d'autres utilisateurs aux fins de configuration ou de maintenance.

moindre modification de vos réglages réseau..

- ORester connecté Mot de passe oublié ? Se connecter Inscription
- 2. **Remplir** le formulaire d'inscription et accepter les conditions d'utilisation.
- 3. Une fois l'inscription terminée, un e-mail contenant un **lien d'activation** est envoyée à l'adresse email renseignée lors de l'inscription. Ce processus peut durer plus de 30 minutes.

4. Un clic sur ce lien ouvre la **page d'accueil** du portail en ligne..

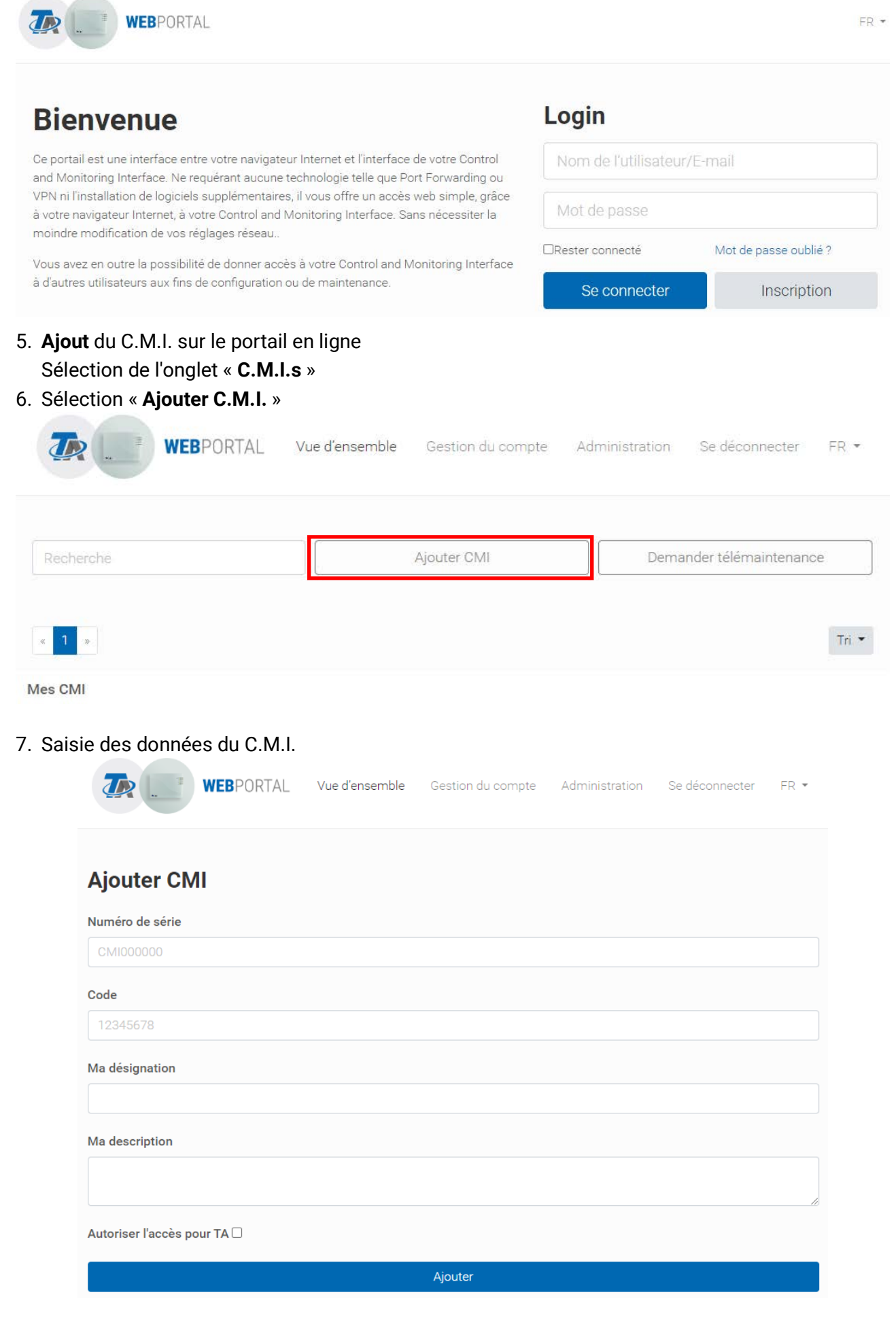

La plaque signalétique indiquant le **numéro de série** et l'étiquette Key indiquant la **clé** (Key) se trouvent au dos de l'appareil. La saisie de la clé ne doit comporter **aucun espace**.

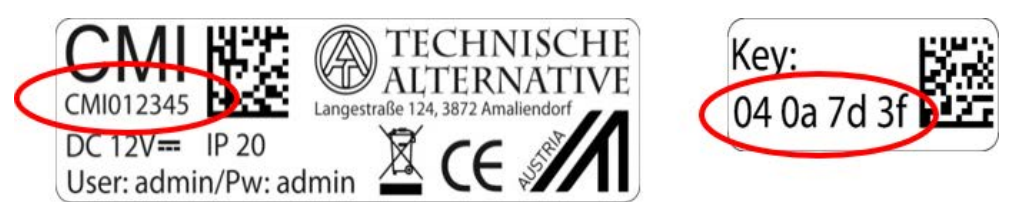

**Attention !** En cas de retrait de la plaque signalétique ou de l'étiquette Key, tout recours en garantie est exclu.

La « **Désignation** » facilite la sélection de plusieurs C.M.I. propres et figure dans la liste qui les répertorie. Si la maintenance doit **toujours** être autorisée par le **super-utilisateur** (p. ex. Technische Alternative), la case correspondante est cochée.

8. Une fois la page actualisée, le C.M.I. figure dans la liste « **Mes C.M.I.** ».

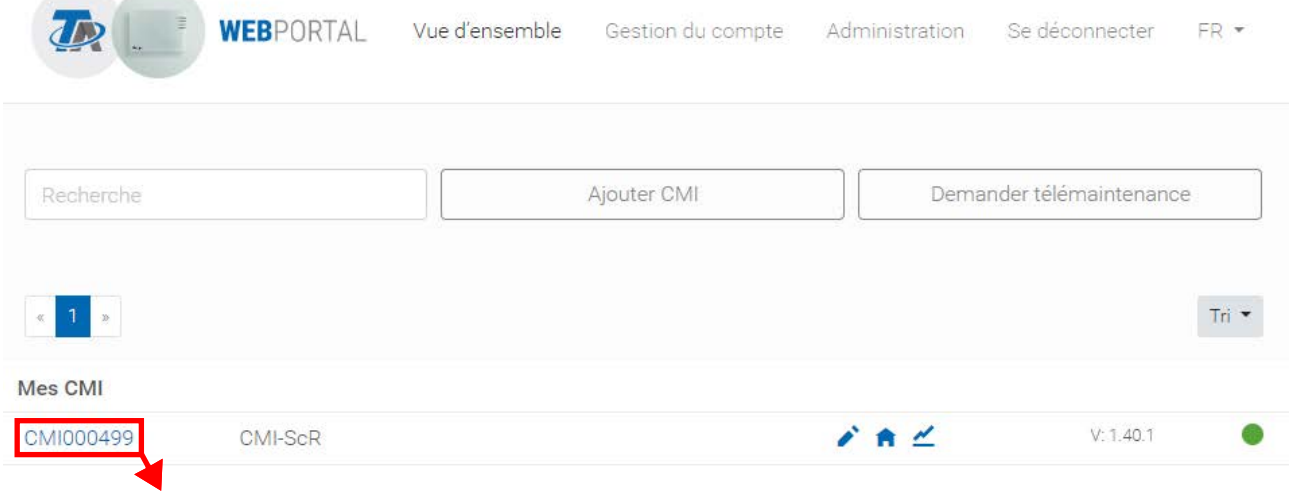

Un clic sur le numéro de série permet d'accéder au menu C.M.I..

**La suite de la commande est décrite dans l'aide en ligne ([help.ta.co.at](https://cmi.ta.co.at)).**

## <span id="page-7-0"></span>5. Réinitialisation et chargement du réglage d'usine

Appuyer **brièvement** sur la touche Reset au dos du C.M.I. pour le redémarrer (réinitialisation).

Un redémarrage (réinitialisation) du C.M.I. peut être réalisé également en débranchant puis rebranchant la connexion bus CAN.

Si la touche Reset est appuyée puis relâchée lorsque les LED sont encore allumées en rouge, le C.M.I. applique le **réglage d'usine**.

**Attention :** si le bouton de réinitialisation est maintenu enfoncé jusqu'à ce que toutes les LED soient éteintes, une mise à jour du micrologiciel est effectuée sur base du fichier du micrologiciel CMI enregistré sur la carte SD. Le micrologiciel actuel dans le dossier « UPDATE » de la carte SD doit porter le nom « FIRMWARE.bin ».

### <span id="page-8-0"></span>6. CMI App

L'accès par smartphone nécessite l'application CMI, qui est disponible au téléchargement gratuit dans le Play Store ou l'App Store d'Apple. Elle émule l'accès via navigateur sur le PC.

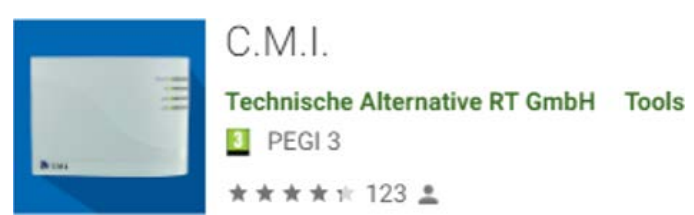

Android

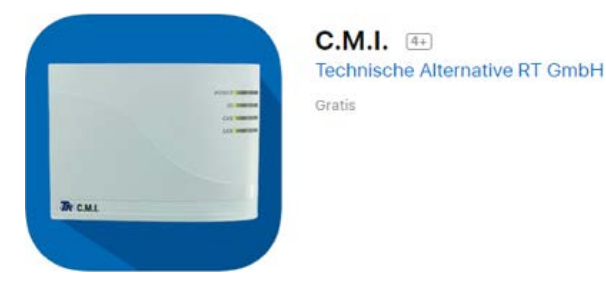

iOS

Sous réserve de modifications techniques ainsi que d'erreurs typographiques et de fautes d'impression. La présente notice est valable uniquement pour les appareils dotés de la version de micrologiciel correspondante. Nos produits connaissant des progrès techniques et un développement permanents, nous nous réservons le droit d'effectuer des modifications sans notification particulière. © 2023

#### **Déclaration de conformité UE**

<span id="page-9-0"></span>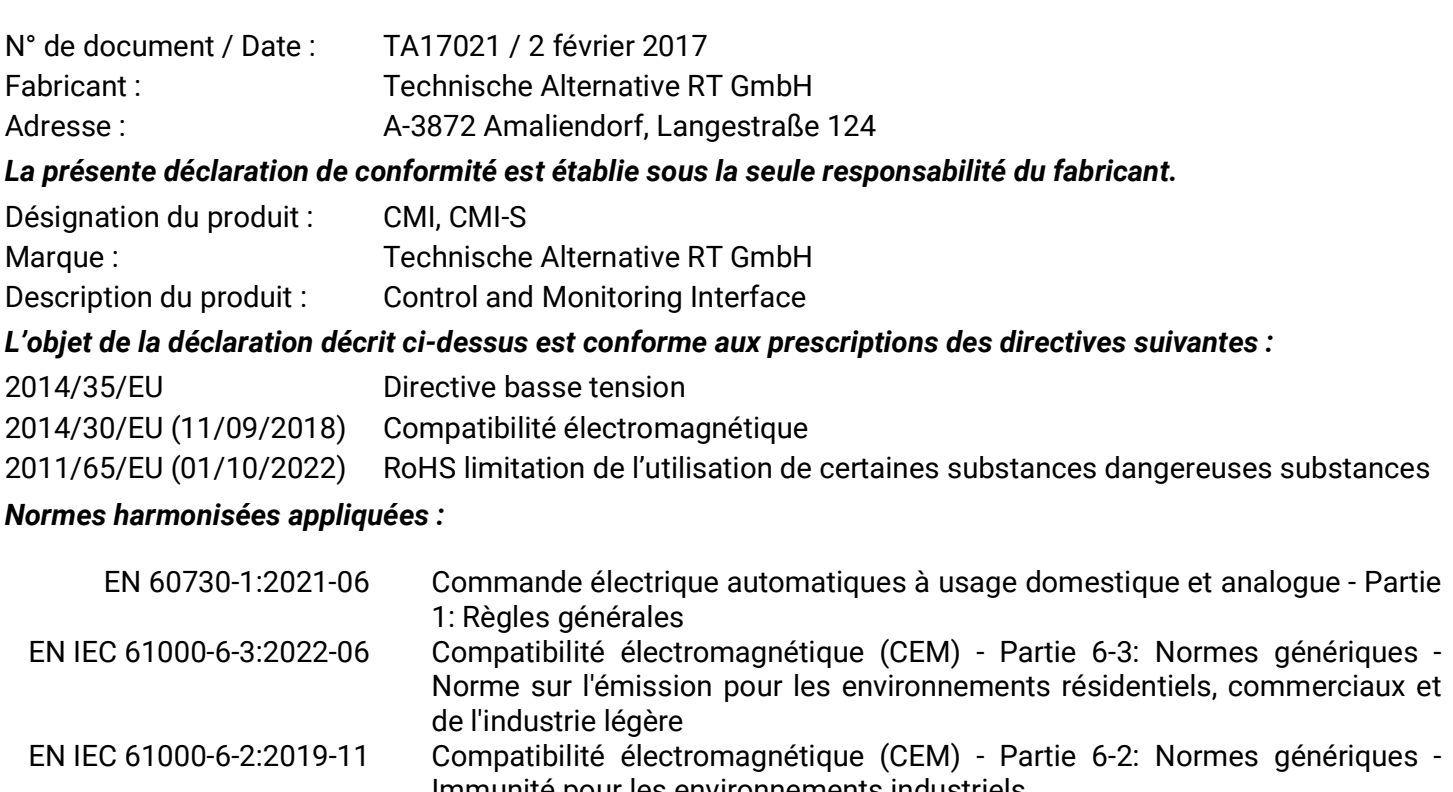

Immunité pour les environnements industriels EN IEC 63000:2019-05 Documentation technique pour l'évaluation des produits électriques et électroniques par rapport à la restriction des substances dangereuses

*Apposition du marquage CE :* sur l'emballage, la notice d'utilisation et la plaque signalétique

# $\epsilon$

Émetteur : Technische Alternative RT GmbH A-3872 Amaliendorf, Langestraße 124

#### *Signature et cachet de l'entreprise*

Schreiber chidres

Dipl.-Ing. Andreas Schneider, directeur Le 2 février 2017

Cette déclaration atteste la conformité avec les directives citées, mais elle ne constitue pas une garantie des caractéristiques.

Les consignes de sécurité des documents produits fournis doivent être respectées.

#### *Conditions de garantie*

Remarque: Les conditions de garantie suivantes ne se limitent pas au droit légal de garantie mais élargissent vos droits en tant que consommateur.

- 1. La société Technische Alternative RT GmbH accorde une garantie de d'un an à compter de la date d'achat au consommateur final sur tous les produits et pièces qu'elle commercialise. Les défauts doivent immédiatement être signalés après avoir été constatés ou avant expiration du délai de garantie. Le service technique connaît la clé à pratiquement tous les problèmes. C'est pourquoi il est conseillé de contacter directement ce service afin d'éviter toute recherche d'erreur superflue.
- 2. La garantie inclut les réparations gratuites (mais pas les services de recherche d'erreurs sur place, avant démontage, montage et expédition) dues à des erreurs de travail et des défauts de matériau compromettant le fonctionnement. Si, selon Technische Alternative, une réparation ne s'avère pas être judicieuse pour des raisons de coûts, la marchandise est alors échangée.
- 3. Sont exclus de la garantie les dommages dus aux effets de surtension ou aux conditions environnementales anormales. La garantie est également exclue lorsque les défauts constatés sur l'appareil sont dus au transport, à une installation et un montage non conformes, à une erreur d'utilisation, à un non-respect des consignes de commande ou de montage ou à un manque d'entretien.
- 4. La garantie s'annule lorsque les travaux de réparation ou des interventions ont été effectuées par des personnes non autorisées à le faire ou n'ayant pas été habilités par nos soins ou encore lorsque les appareils sont dotés de pièces de rechange, supplémentaires ou d'accessoires n'étant pas des pièces d'origine.
- 5. Les pièces présentant des défauts doivent nous être retournées sans oublier de joindre une copie du bon d'achat et de décrire le défaut exact. Pour accélérer la procédure, n'hésitez pas à demander un numéro RMA sur notre site Internet [www.ta.co.at.](www.ta.co.at) Une explication préalable du défaut constaté avec notre service technique est nécessaire.
- 6. Les services de garantie n'entraînent aucun prolongement du délai de garantie et ne donnent en aucun cas naissance à un nouveau délai de garantie. La garantie des pièces intégrées correspond exactement à celle de l'appareil entier.
- 7. Tout autre droit, en particulier les droits de remplacement d'un dommage survenu en dehors de l'appareil est exclu – dans la mesure où une responsabilité n'est pas légalement prescrite.

#### **Mentions légales**

Les présentes instructions de montage et de commande sont protégées par droits d'auteur. Toute utilisation en dehors des limites fixées par les droits d'auteur requiert l'accord de la société Technische Alternative RT GmbH. Cette règle s'applique notamment pour les reproductions, les traductions et les médias électroniques.

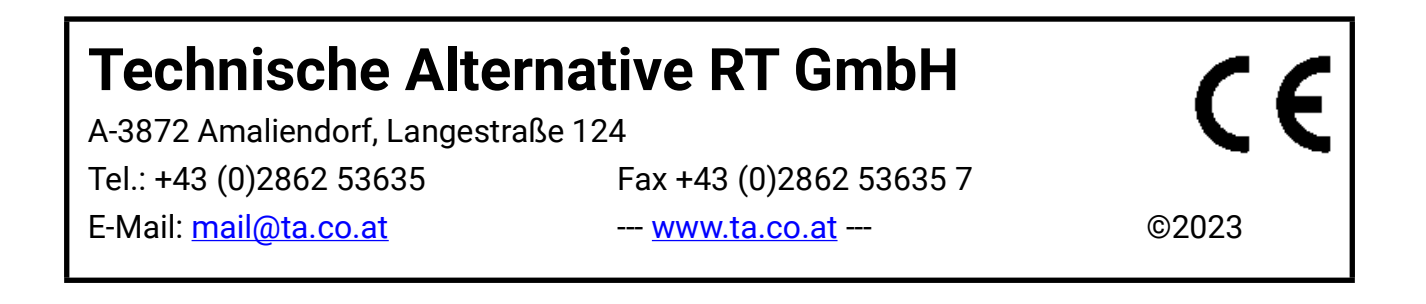